# <span id="page-0-0"></span>**Dell™ Crystal** 평면 모니터 사용자 가이드

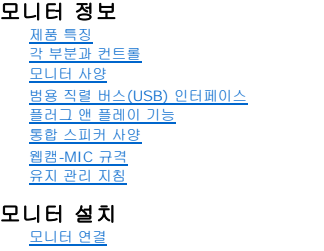

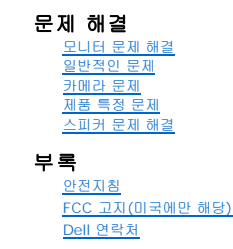

# 참고**,** 주의 및 경고

모니터 조작 [전면 패널 컨트롤 사용](file:///C:/data/Monitors/Crystal/ko/ug/operate.htm#Using%20the%20Front%20Panel)  [온 스크린 디스플레이](file:///C:/data/Monitors/Crystal/ko/ug/operate.htm#Using%20the%20OSD)(OSD) 사용

[최적 해상도 설정](file:///C:/data/Monitors/Crystal/ko/ug/operate.htm#Setting%20the%20Optimal%20Resolution)  [스피커 사용](file:///C:/data/Monitors/Crystal/ko/ug/operate.htm#Using%20the%20Speakers) [틸트 사용하기](file:///C:/data/Monitors/Crystal/ko/ug/operate.htm#Using%20the%20Tilt,%20Swivel,%20and%20Vertical%20Extension) [카메라 사용](file:///C:/data/Monitors/Crystal/ko/ug/operate.htm#UsingtheCamera)

참고**:** 컴퓨터를 더 잘 사용할 수 있도록 돕는 중요한 정보를 나타냅니다.

주의**:** 하드웨어 손상 또는 데이터 손실 가능성이 있음을 나타내며 문제를 방지하는 방법을 알려줍니다.

#### 경고**:** 물적 손해**,** 신체 상해 또는 사망 가능성이 있음을 나타냅니다**.**

#### 이 문서에 포함된 정보는 사전 통보 없이 변경될 수 있습니다**. © 2007-2008 Dell Inc. All rights reserved.**

Dell Inc.의 서면 승인 없이는 어떠한 방식의 복제도 엄격히 금지됩니다.

본 문서에 사용된 상표: *Dell, DELL* 로고, *Inspiron, Dell Precision, Dimension, OptiPlex, Latitude, PowerCage, PowerVault, PowerApp 및 Dell OpenManage는 Dell Inc.의 상표입니다. Microsoft, Windows,<br>및 Windows N7 는 Microsoft Corporation의 등록 상표* 

본 문서에는 상표와 상호에 대한 권리를 주장하는 법적 실체 또는 그 법적 실체의 제품을 지칭하기 위하여 기타 상표와 상호가 사용되었을 수 있습니다. Dell Inc.는 자사 소유가 아닌 상표나 상호에 대한 어떠한 소유권도 부인합 니다.

모델 Crystal

2008년 6월 Rev. A02

# <span id="page-1-0"></span>모니터 정보

### **Dell™ Crystal** 평면 모니터 사용자 가이드

- [제품 특징](#page-1-1)
- $9$  [각 부분과 컨트롤](#page-1-2)
- $Q$  [모니터 사양](#page-3-1)
- <u>[범용 직렬 버스](#page-4-0)(USB) 인터페이스</u>
- [플러그 앤 플레이 기능](#page-5-1)
- $\bullet$  [통합 스피커 사양](#page-6-1)
- 웹캠[-MIC](#page-6-2) 규격
- <u>유지 관리 지침</u>

### <span id="page-1-1"></span>제품 특징

Crystal 평면 디스플레이는 액티브 매트릭스 박막 트랜지스터(TFT) 액정 디스플레이(LCD)를 갖추고 있습니다. 모니터에는 다음 기능이 포함됩니다.

- 22인치(558.8 mm) 가시 영역 디스플레이
- 1680x1050 해상도 및 저해상도에 대한 전체 화면 지원
- 앉거나 선 자세에서나 좌우로 움직이면서 볼 수 있는 넓은 시야각
- 기울기 조절 기능
- 플러그 앤 플레이 기능(시스템이 지원하는 경우)
- 쉬운 설정과 화면 최적화를 위한 온 스크린 디스플레이(OSD) 조정
- 정보 파일(INF), 이미지 컬러 매칭 파일(ICM) 및 제품 설명서가 포함된 소프트웨어 및 설명서 CD
- Energy Star 규격에 부합하는 에너지 절약 기능
- HDMI(High Definition Multimedia Interface)를 지원합니다.
- 네 개의 통합 스피커.
- 통합 마이크가 장착된 2.0 메가 픽셀 내장형 웹캠.

# <span id="page-1-2"></span>각 부분과 컨트롤

#### 앞면

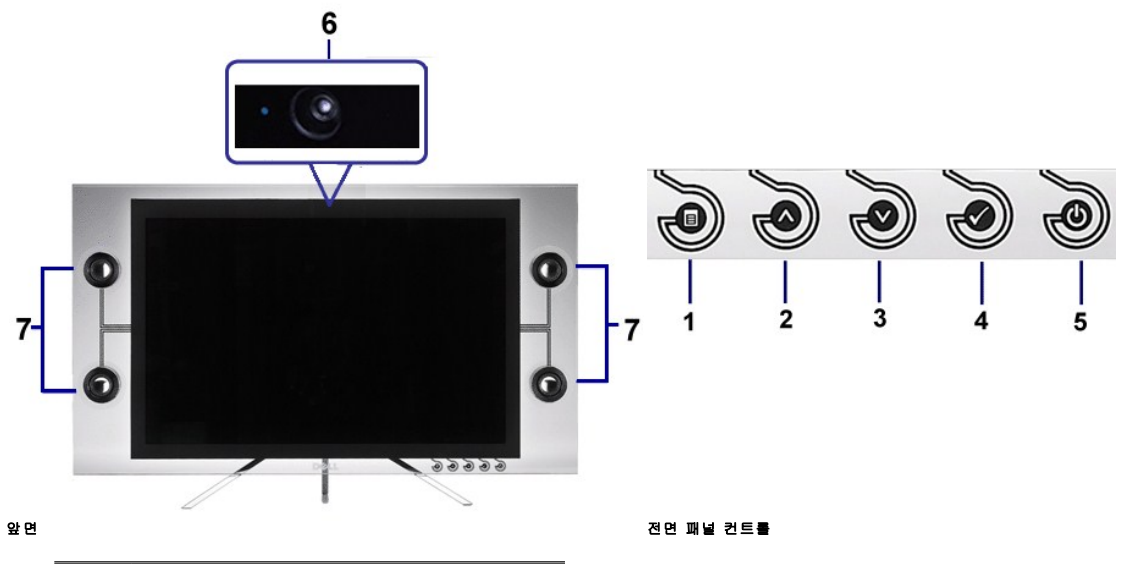

1 OSD 메뉴 단추

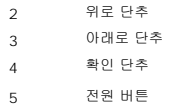

- 6 웹캠
- 7 스피커

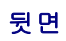

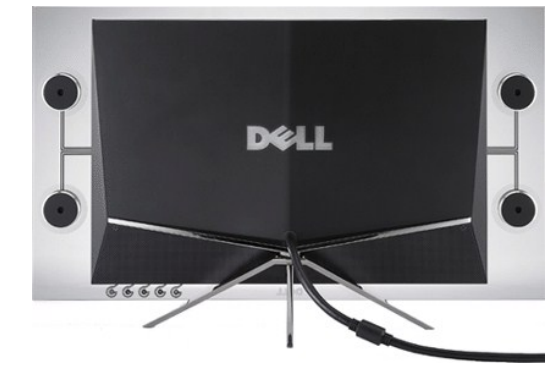

뒷면

옆면

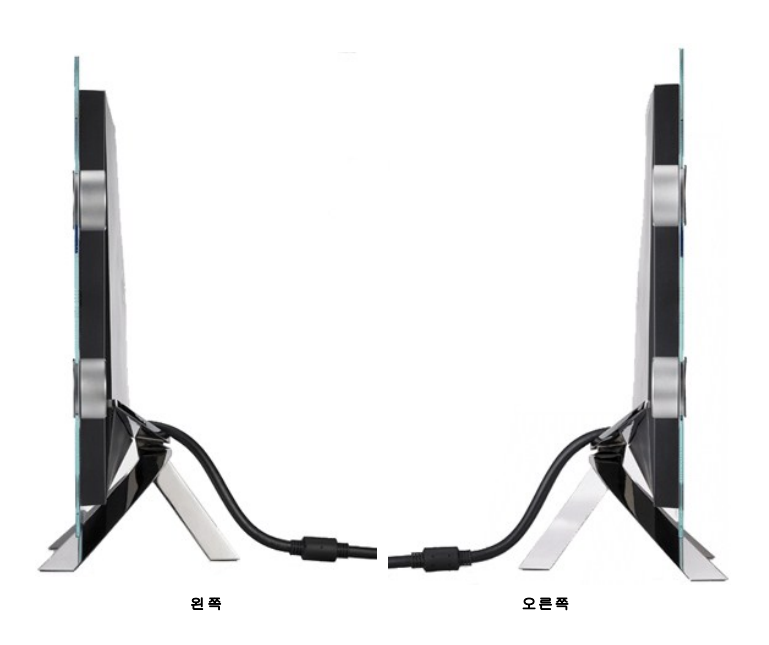

밑면

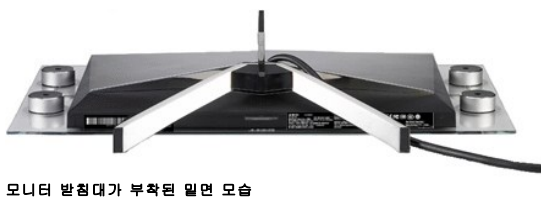

# <span id="page-3-1"></span><span id="page-3-0"></span>모니터 사양

다음 섹션은 다양한 전원 관리 모드와 모니터의 다양한 커넥터의 핀 지정에 대한 정보를 제공합니다.

#### 전원 관리 모드

VESA의 DPM™ 표준 디스플레이 카드 또는 소프트웨어가 PC에 설치되어 있는 경우, 모니터는 사용하지 않을 때 자동으로 소비 전력을 줄입니다. 이것을 절전 모드라고 합니다. 모니터는 컴<br>보드, 마우스, 또는 기타 입력 장치에서 신호를 감지할 때 자동으로 작동을 재개합니다. 다음 표는 자동 절전 기능의 소비 전력 및 신호 체계를 보여줍니다.

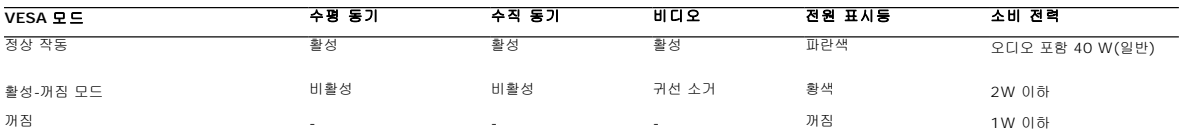

OSD는 정상 작동 모드에서만 작동합니다. 활성-끄기 모드에서 전원 단추가 아닌 다른 단추를 누르면 다음 메시지가 표시됩니다.

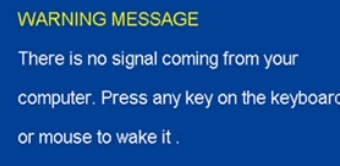

OSD에 액세스하려면 컴퓨터와 모니터를 활성화하십시오.

참고**:** 이 모니터는 **ENERGY STAR®** 준수 기종입니다.

\* 꺼짐 모드에서 제로(0) 소비 전력은 모니터에서 메인 케이블을 뽑아야만 가능합니다.

#### 핀 지정

#### **19**핀 **HDMI** 커넥터

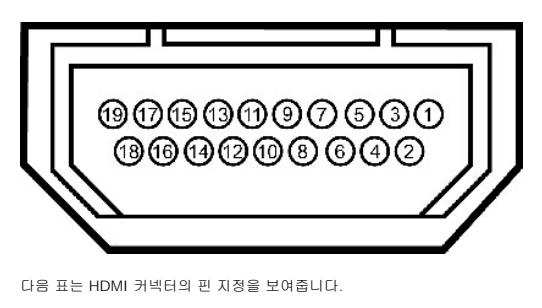

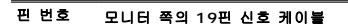

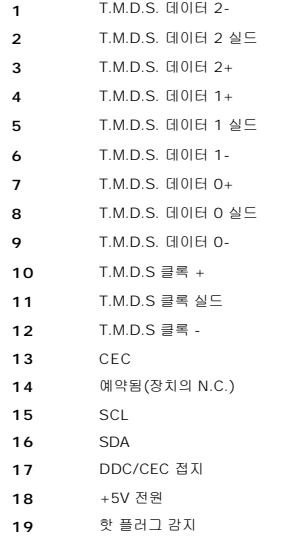

<span id="page-4-0"></span>범용 직렬 버스**(USB)** 인터페이스

**USB** 다운스트림 커넥터

<span id="page-5-0"></span>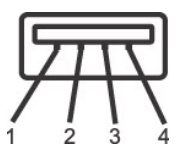

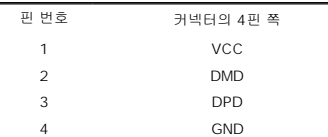

참고**:** USB 커넥터는 웹캠에만 사용될 수 있습니다.

참고**:** USB 2.0 기능에는 2.0 기능을 지원하는 컴퓨터가 필요합니다.

**참고:** 모니터의 USB 인터페이스는 모니터의 전원이 켜져 있을 때만 (또는 절전 모드에 있을 때) 작동합니다. 모니터의 전원을 켰다가 끄면 USB 인터페이스가 다시 복원됩니다. 연결된<br>치가 정상 기능을 재개하기까지 몇 초간 걸릴 수 있습니다.

# <span id="page-5-1"></span>플러그 앤 플레이 기능

이 모니터는 어떠한 플러그 앤 플레이 호환 시스템에든 설치할 수 있습니다. 모니터는 디스플레이 데이터 채널(DDC) 프로토콜을 사용하여 컴퓨터 시스템에 확장 디스플레이 식별 데이터(EC<br>공함으로써 시스템이 자체적으로 구성하고 모니터 설정을 최적화도록 합니다. 대부분의 모니터 설치는 자동으로 이루어집니다 . 원한다면 다른 설정을 선택할 수 있습니다 .

# 평면 규격

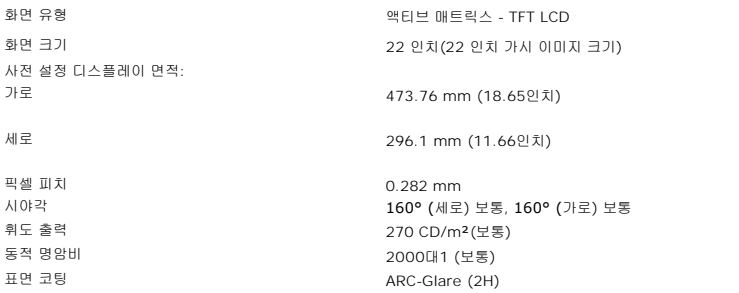

<span id="page-6-0"></span>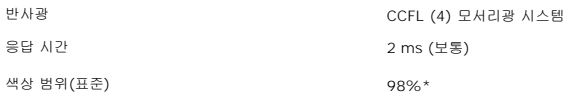

\* **Crystal** 색상 범위(표준)는 CIE1976(98.3%)과 CIE1931(92%) 테스트 기준에 기초합니다.

# <span id="page-6-1"></span>통합 스피커 사양

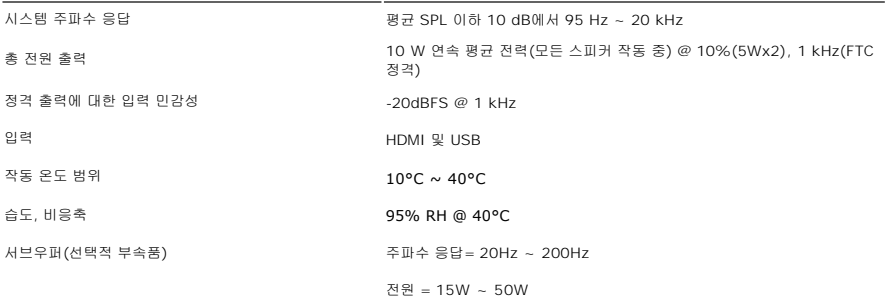

# <span id="page-6-2"></span>카메라 **- MIC** 규격

#### 개요

통합 USB 카메라와 디지털 마이크는 사진과 비디오를 촬영하고 다른 컴퓨터 사용자와 통신할 수 있게 합니다. 카메라는 모니터 상단에 고정되어 있습니다. 하지만, 카메라의 소프트웨어인 **C**<br>**소프트웨어** 스위트는 제한된 좌우 이동 기능을 제공합니다. 카메라가 켜져 있으면 카메라 옆의 청색 불이 켜집니다.

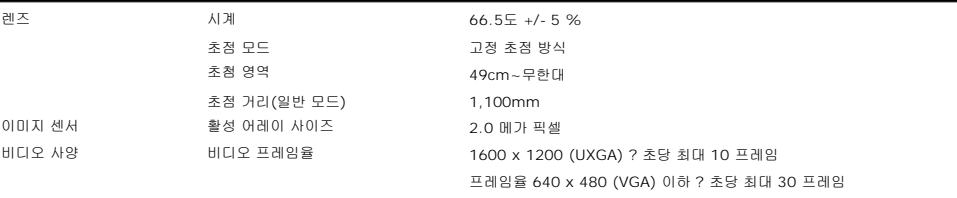

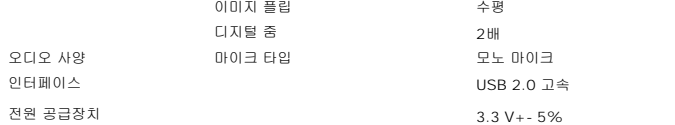

### 시스템 요구 사항

다음은 카메라 - MIC 기능의 최소 시스템 요구 사항입니다.

- l Intel® Pentium® 4 또는 1.8 GHz 이상에서 실행되는 AMD® 동급 프로세서 (권장 제품: 하이퍼 스레딩이 사용 가능한 Intel Pentium 4, 2.8 GHz)<br>l Microsoft® Windows® XP Service Pack 2 또는 Windows Vista<br>l 256 MB RAM(512 MB RAM 이상 권장)
- 
- <sup>l</sup> 580 MB의 사용 가능한 하드 디스크 공간
- <sup>l</sup> 사용 가능한 USB 1.1 포트 또는 외부 전원 공급장치가 장착된 USB 1.1 허브(최대 프레임율 및 해상도를 위해 USB 2.0이 필요함)
- <sup>l</sup> 소프트웨어 설치용 CD-ROM/DVD-ROM 드라이브

#### 웹캠 소프트웨어 스위트

Dell 웹캠 소프트웨어 스위트에는 다음 응용 프로그램이 포함됩니다.

#### **· Dell Webcam Center**

Dell Webcam Center 기능은Dell Webcam을사용하여사진이나비디오를쉽게캡처하도록해줍니다. 이기능을사용하여사진및비디오를캡처하거나원격모니터링, 동작감지및시간경과비 디오캡처링등과같은고급작업을수행할수있습니다.

#### **· Dell Webcam Manager**

Dell Webcam Manager는모든웹캠관련응용프로그램에대한중앙액세스포인트입니다. Webcam Manager 기능을통해선호하는웹캠응용프로그램을빠르고쉽게찾아시작할수있습니다

#### **· Dell Webcam Console**

Dell Webcam Console은고급비디오및오디오효과, 훼이스추적및유해사이트차단등을포함하여매력적인기능들로구성된사용자정의세트를제공함으로써비디오채팅의경험을다채롭게 듭니다.

#### **· Live! Cam Avatar**

Live! Cam Avatar에서는인스턴트메시징소프트웨어를사용하여비디오채팅을하는동안자신을수퍼스타, 털복숭이친구또는사용자정의된애니메이션캐릭터로꾸밀수있습니다. 아바타는 리동작을추적하고사용자의말을동시에립싱크해줍니다.

#### **· Live! Cam Avatar Creator**

Live! Cam Avatar에서는사용자가선택한디지털사진으로사용자가직접자신이원하는아바타를만들수있으며,고급음성기술을사용하여애니메이.

# 해상도 규격

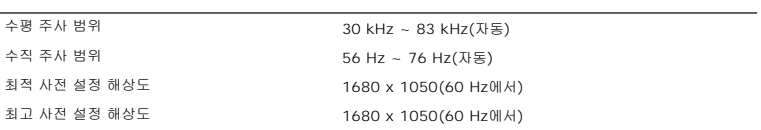

### 비디오 지원 모드

비디오 디스플레이 성능 **(HDMI** 재생**)** 480i/480p/576i/576p/720p/1080i/1080p (HDCP 지원)

부록 **Dell™ Crystal** 평면 모니터 사용자 가이드

 $\bullet$  [안전지침](#page-9-0) FCC 고지([미국에만 해당](#page-9-1)) ● Dell [연락처](#page-9-2)

# <span id="page-9-0"></span>경고**:** 안전 지침

경고**:** 본 안내서에서 설명된 것과 다르게 컨트롤**,** 조정 또는 절차를 사용하면 감전**,** 전기적 위험 및**/**또는 기계적 위험에 노출될 수 있습니다**:**

안전 지침에 대한 정보는 제품 정보 가이드를 참조하십시오.

#### <span id="page-9-1"></span>**FCC** 고지**(**미국에만 해당**)**

For FCC 통지 및 기타 규정 정보는 www.dell.com/regulatory\_compliance에 있는 규정 준수 웹사이트를 참조하십시오.

# <span id="page-9-2"></span>**Dell** 연락처

미국 내 고객은 **800-WWW-DELL(800-999-3355)**로 전화하십시오**.** 

참고**:** 활성 인터넷 연결이 없으면 구매 인보이스, 포장 명세서, 청구서 또는 Dell 제품 카탈로그에서 연락처 정보를 찾을 수 있습니다.

**Dell**은 몇몇 온라인 및 전화 기반 지원과 서비스 옵션을 제공합니다**.** 이용 가능성은 나라와 제품에 따라 다르며**,** 사용자의 지역에선 일부 서비스를 이용하지 못할 수도 있 습니다**.** 판매**,** 기술 지원 또는 고객 서비스 문제로 **Dell**에 연락하려면**:**

- 
- 1. support.dell.com을 방문합니다.<br>2. 페이지 맨 아래의 국가/지역 선택 드롭다운 메뉴에서 사용자의 나라 또는 지역을 확인합니다.<br>3. 페이지 왼쪽의 연락처를 클릭합니다.<br>4. 필요에 따라 적절한 서비스 또는 지원 링크를 선택합니다.<br>5. 사용자에게 편리한 Dell 연락 방법을 선택합니다.<br>5. 사용자에게 편리한 Dell 연락 방법을 선택합니다.
- 
- 
- 

<span id="page-10-0"></span>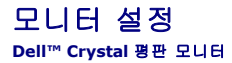

### 인터넷액세스기능이있는 **Dell™** 데스크톱또는 **Dell™** 포터블컴퓨터를사용하는경우

1. **http://support.dell.com** 으로이동하여사용자의서비스태그를입력한다음사용자의그래픽카드에대한최근드라이버를다운로드합니다.

2. 그래픽어댑터에대한드라이버를설치한다음해상도를다시**1680x1050**으로설정합니다.

주의**:** 해상도를1680x1050으로설정할수없는경우, 해당해상도를지원하는그래픽어댑터에대해Dell.에문의하십시오.

<span id="page-11-0"></span>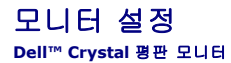

# **Dell™** 제품이아닌데스크톱**,** 포터블컴퓨터또는그래픽카드를사용하는경우

- 1. 바탕화면에서마우스오른쪽버튼을클릭한다음등록정보**(Properties)**를클릭합니다.
- 2. 설정**(Settings)**탭을선택합니다
- 3. 고급**(Advanced)** 탭을선택합니다.
- 4. 창상단의설명으로부터그래픽컨트롤러공급업체를확인합니다(예: NVIDIA, ATI, Intel 등).
- 5. 업데이트된드라이버에대한그래픽카드공급업체웹사이트를참조합니다(예: [http://www.ATI.com](http://www.ati.com/) 또는 [http://www.NVIDIA.com](http://www.nvidia.com/) ).
- 6. 그래픽어댑터에대한드라이버를설치한다음해상도를다시**1680x1050**으로설정합니다.

주의**:** 해상도를1680x1050으로설정할수없는경우, 컴퓨터제조업체에문의하거나1680x1050의비디오해상도를지원하는그래픽어댑터를구입하십시오.

#### 모니터 조작 **Dell™ Crystal** 평면 모니터 사용자 가이드

- $\bullet$  [전면 패널 컨트롤 사용](#page-12-0)
- [온 스크린 디스플레이](#page-12-1)(OSD) 사용
- $\bullet$  [최적 해상도 설정](#page-17-0)
- $\bullet$  [스피커 사용](#page-17-1)
- $\bullet$  [틸트 사용하기](#page-18-1)
- [카메라 사용](#page-18-2)

# <span id="page-12-0"></span>전면 패널 컨트롤 사용

모니터 앞면의 버튼을 사용하여 이미지 설정을 조정하십시오.

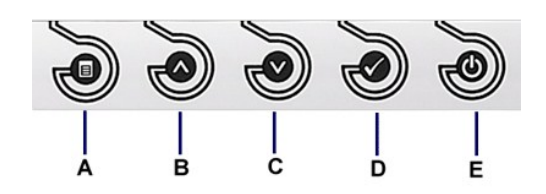

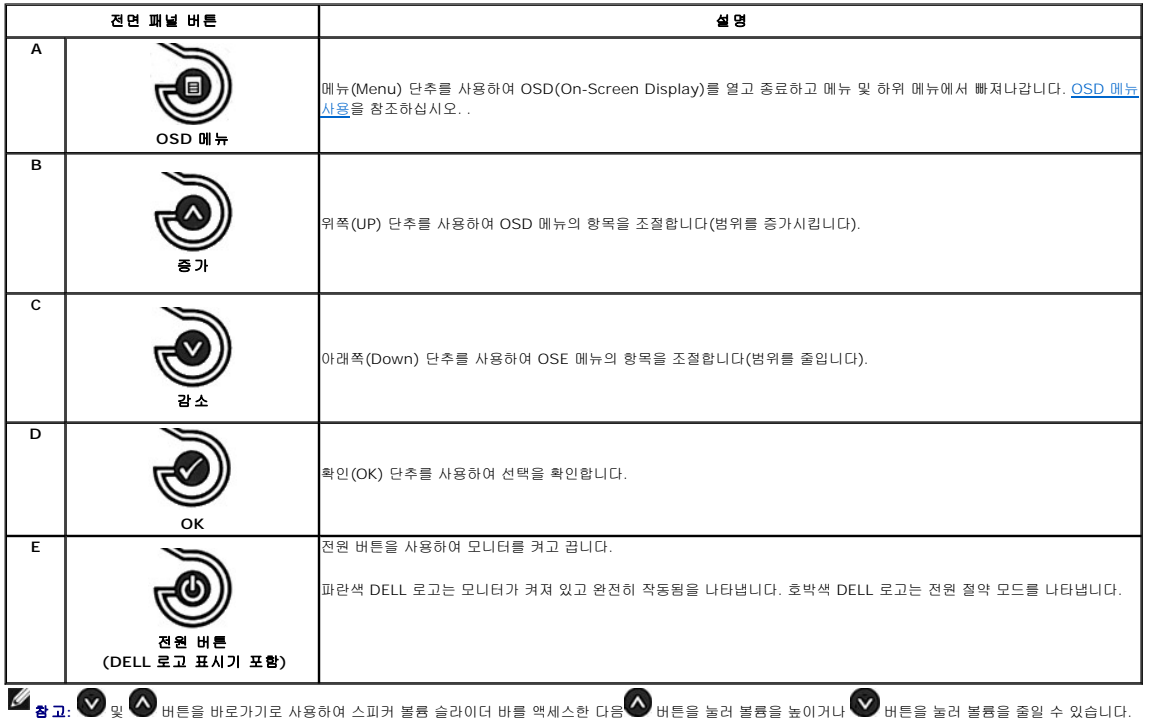

# <span id="page-12-1"></span>온 스크린 디스플레이**(OSD)** 사용

### 메뉴 시스템 액세스

참고**:**설정을 변경한 후 다른 메뉴로 이동하거나 OSD 메뉴를 종료하면 모니터가 변경 내용을 자동으로 저장합니다. 설정을 변경한 후 OSD 메뉴가 사라질 때까지 기다려도 설정 내용 이 저장됩니다.

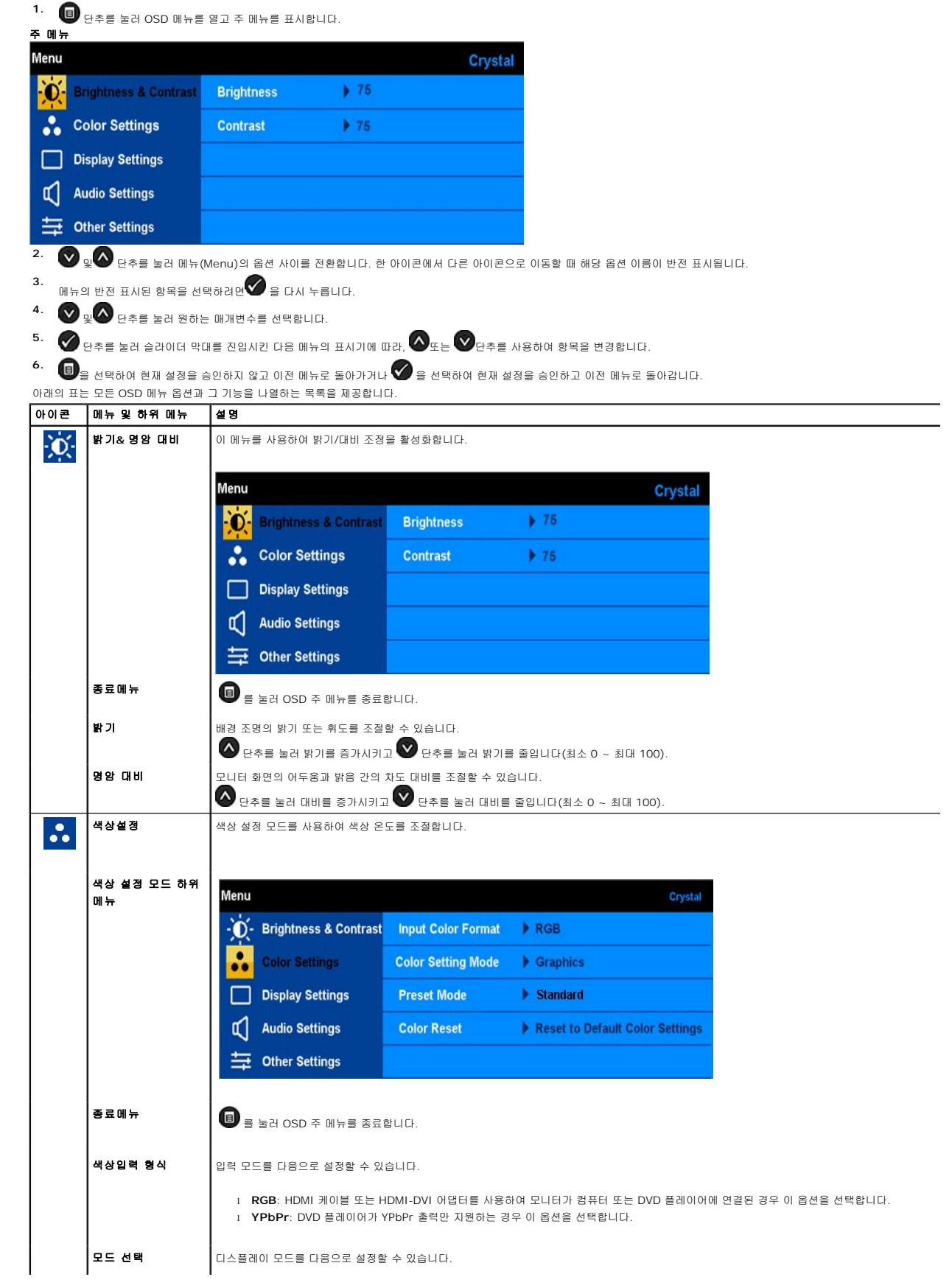

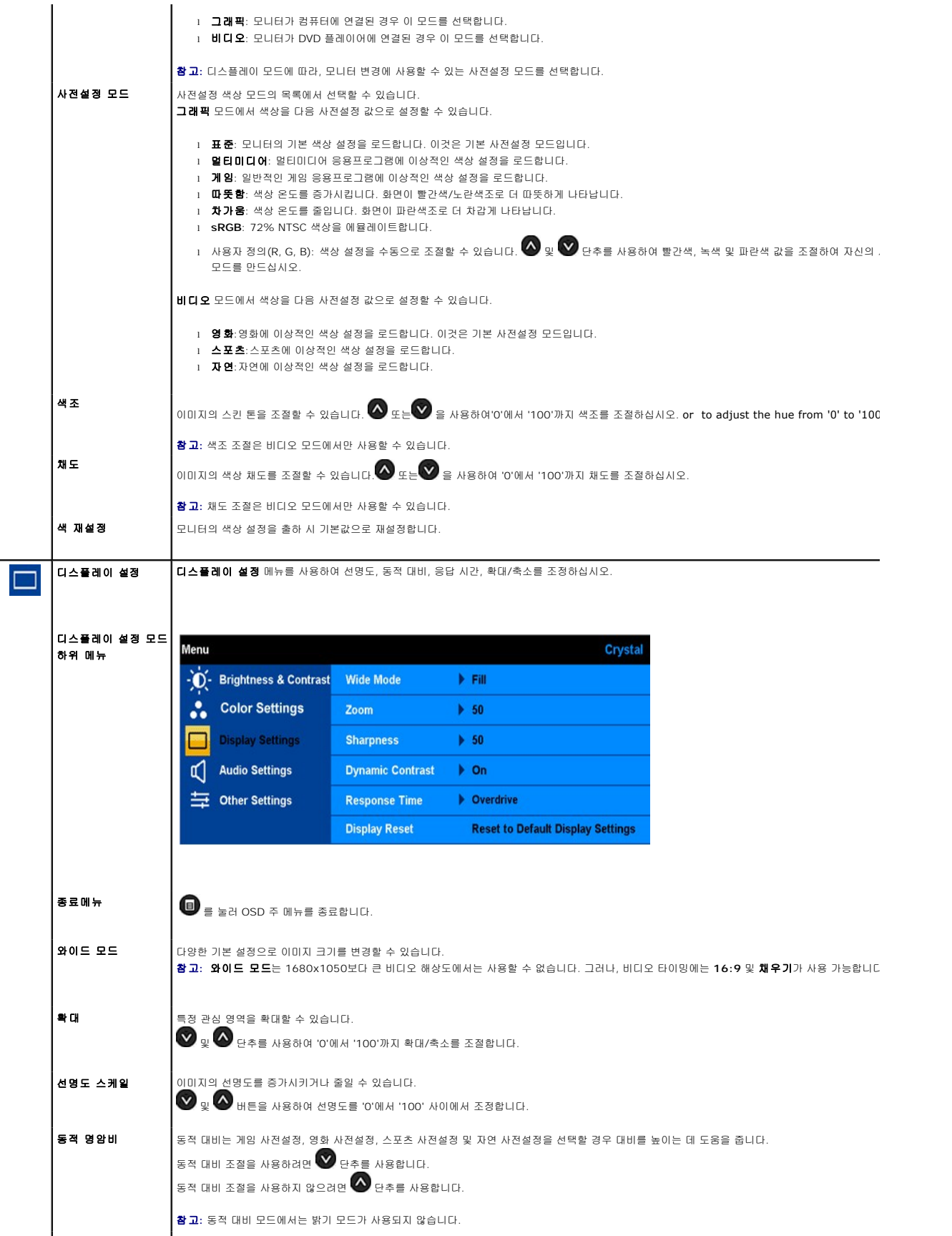

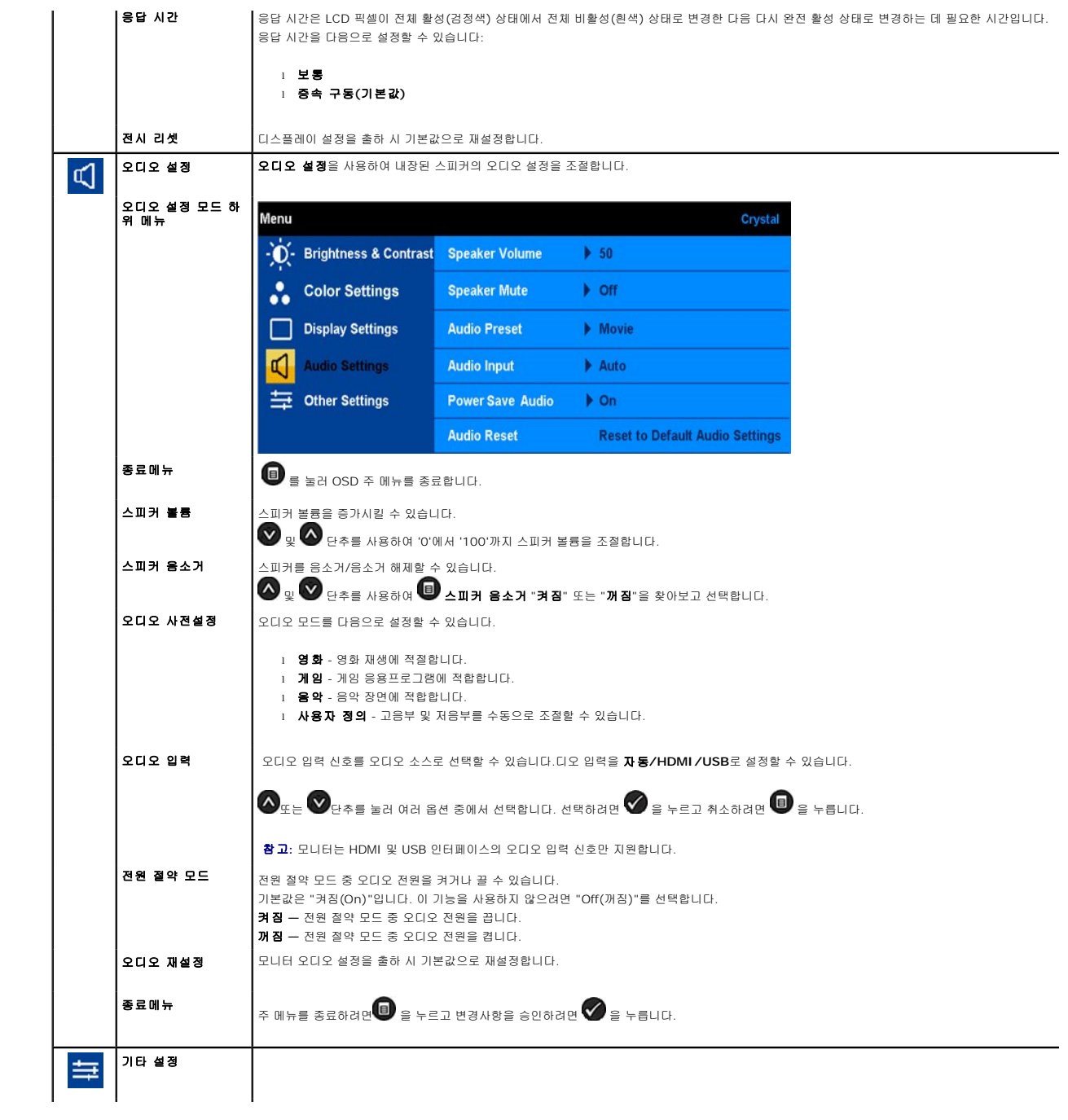

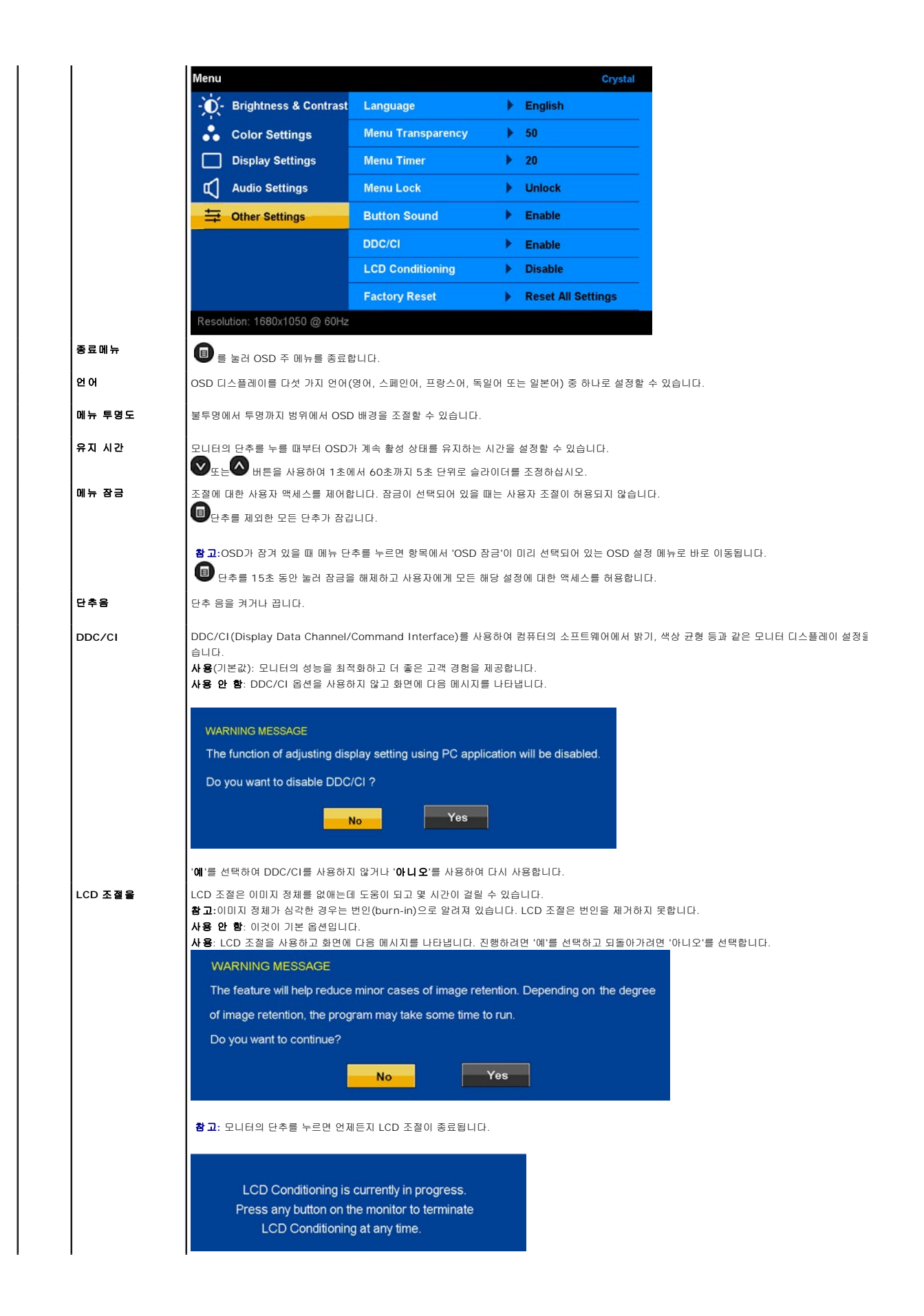

#### **OSD** 경고 메시지

다음 경고 메시지 중 하나가 화면에 표시되어 모니터가 비동기 상태임을 나타낼 수 있습니다.

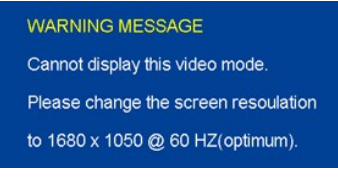

이것은 모니터가 컴퓨터에서 수신 중인 신호와 동기화할 수 없음을 뜻합니다. 모니터가 사용하기에는 신호가 너무 높거나 너무 낮습니다. 이 모니터가 처리할 수 있는 수평 및 수직 주파수 범위에 대해서는 [제품 명세](file:///C:/data/Monitors/Crystal/ko/ug/about.htm#Specifications)를 참조하십시오. 권장 모드는 1680 x 1050 @ 60 Hz입니다.

HDMI 케이블이 연결되어 있지 않으면 아래에 표시된 부동 대화상자가 나타납니다.

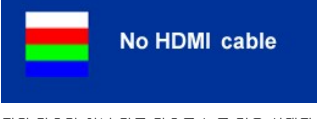

전원 단추가 아닌 다른 단추를 누를 경우 선택된 입력에 따라 다음 메시지 중 하나가 나타납니다.

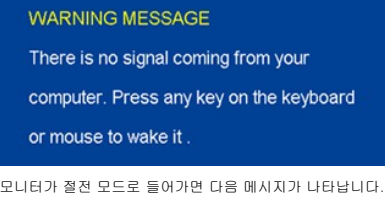

**WARNING MESSAGE Entering Power Save** 

더 자세한 사항은 [문제 해결](file:///C:/data/Monitors/Crystal/ko/ug/solve.htm#Common%20Problems)을 참조하십시오.

<span id="page-17-0"></span>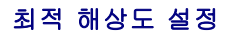

모니터의 최적 해상도를 설정하려면:

```
1. 바탕 화면을 오른쪽 클릭한 후 속성을 선택합니다.
```
- 2. **설 정** 탭을 선택합니다.<br>3. 화면 해상도를 1680 x 1050로 설정합니다.
- 
- 5. 최는 해양소을 1666<br>4. **확인**을 클릭합니다.

1680 x 1050 옵션이 없는 경우 그래픽 드라이버를 업데이트할 필요가 있을 수 있습니다. 사용자의 컴퓨터에 따라서 다음 절차 중의 하나를 완료하십시오.

```
l Dell 데스크톱 또는 휴대용 컴퓨터의 경우: 
¡ support.dell.com을 방문하고 서비스 태그를 입력한 후 그래픽 카드에 적합한 최신 드라이버를 다운로드하십시오.
```

```
l Dell 컴퓨터(휴대용 또는 데스크톱)가 아닌 다른 컴퓨터를 사용하는 경우:
```
- o 컴퓨터의 지원 사이트를 방문하여 최신 그래픽 드라이버를 다운로드하십시오.
- ¡ 그래픽 카드 웹사이트를 방문하여 최신 그래픽 드라이버를 다운로드하십시오.

# <span id="page-17-1"></span>스피커 사용

스피커가 내장되어 있을 때, [OSD](#page-12-1)의 오디오 설정 모드로 스피커의 소리 볼륨을 조절할 수 있습니다.

<span id="page-18-0"></span>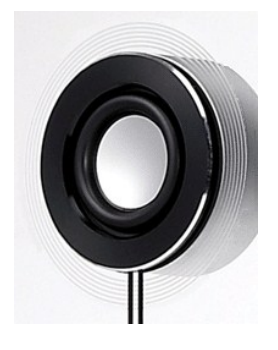

Microsoft® Windows® XP 또는 Windows Vista® 에서 USB 오디오를 사용하는 동안 오디오 볼륨을 조정하기 위해 권장되는 방법: **1.** 오디오 또는 비디오 응용 프로그램을 사용하는 동안 응용 프로그램에서 볼륨 조절을 사용하여 볼륨을 조정합니다.

-<br>2. 크리스탈 OSD를 사용하는 동안 볼륨 조정용 바로가기 키를 사용합니다. <mark>◆</mark> 버튼을 누르면 볼륨이 커지고 ♥ 버튼을 누르면 볼륨이 작아집니다.

### <span id="page-18-1"></span>틸트 사용하기

내장 스탠드로, 가장 편안한 보기 각도를 위해 모니터를 기울이고/또는 스위블할 수 있습니다.

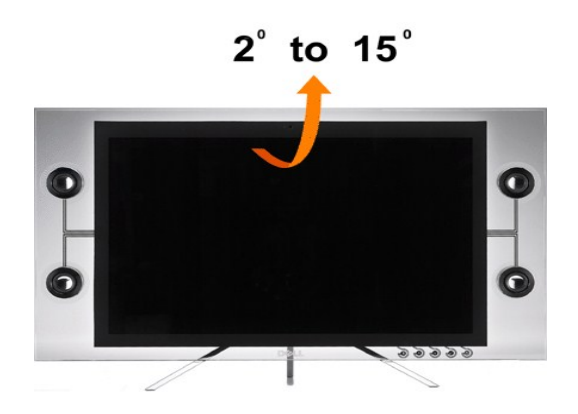

# <span id="page-18-2"></span>카메라 사용

#### **Webcam** 응용프로그램설치**(Microsoft® Windows®**운영체제**)**

모니터와 함께 제공되는 Dell Crystal 웹캠 응용 프로그램 미디어는 통합 웹캠의 소프트웨어와 드라이버를 설치할 수 있게 합니다.

웹캠 소프트웨어를 설치하려면:

- **1.** 웹캠 소프트웨어 *CD*를 드라이브에 넣습니다.
- 참고**:**USB 케이블이모니터와컴퓨터사이에연결되어있어야합니다.
- **2. Install Shield** 마법사가 설치 응용 프로그램을 자동으로 시작합니다. 언어를 선택하고 다음을 클릭하여 계속 진행합니다.
- **3.** 소프트웨어라이센스동의서**(Software License Agreement)**를읽은다음예**(Yes)**를클릭하여계속합니다.
- **4.** 찾아보기를 클릭하여 소프트웨어가 설치될 대상 폴더를 변경한 후 다음을 클릭하여 계속 진행합니다.
- **5.** 전체 설치를 선택한 후 다음을 클릭하고, 지시에 따라 설치를 완료합니다. 또는, 사용자 지정 설치를 선택하여 설치할 구성 요소를 선택합니다.
- **6.** 설치가 완료되면 마침을 클릭하여 컴퓨터를 다시 시작합니다.

#### 카메라 도움말 파일 액세스

카메라 도움말 파일에 액세스하려면 알림 영역에서 Dell 웹캠 센터 아이콘을 마우스 오른쪽 버튼으로 클릭하고 웹캠 센터 시작을 클릭합니다. 메뉴에서 Help를 클릭하고 목차를 선택합니 다.

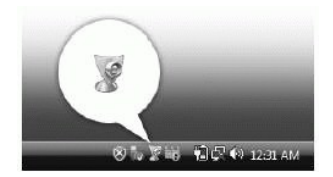

#### 카메라 설정 수동 조정

카메라가 자동 설정을 사용하길 원하지 않으면 카메라 설정을 수동으로 조정할 수 있습니다.

#### 대비**,** 밝기 및 볼륨 설정

대비, 밝기 및 볼륨을 설정하려면:

메라 설정과 기타 카메라 관련 주제에 대한 자세한 내용은 카메라의 도움말 파일을 참조하십시오("카메라 도움말 파일 액세스" 참조).

- 1. 화면 오른쪽 아래 모서리에 있는 시스템 트레이에서 Dell 웹캠 관리자 아이콘을 마우스 오른쪽 버튼으로 클릭합니다. 웹캠 콘솔 시작을 클릭합니다.
- 2. 웹캠 콘솔 창에서:
- <sup>l</sup> 대비 또는 밝기와 같은 비디오 설정을 조정하려면 카메라 탭을 선택합니다.
- <sup>l</sup> 볼륨 레벨과 같은 오디오 설정을 조정하려면 효과 탭을 클릭합니다.

카메라 설정과 기타 카메라 관련 주제에 대한 자세한 내용은 카메라의 도움말 파일을 참조하십시오("[카메라 도움말 파일 액세스](file:///C:/data/Monitors/Crystal/ko/ug/solve.htm#CameraProblems)" 참조).

#### 해상도 설정

**Dell** 웹캠 센터를 사용하여 카메라 해상도를 설정하려면:

- 1. 화면 오른쪽 아래 모서리에 있는 시스템 트레이에서 Dell 웹캠 관리자 아이콘을 마우스 오른쪽 버튼으로 클릭합니다. 웹캠 센터 시작을 클릭합니다. Dell 웹캠 센터 창이 나타납니
- 다.
- 2. 비디오 기록 탭을 클릭합니다.<br>3. 왼쪽 아래 모서리에 있는 비디 3. 왼쪽 아래 모서리에 있는 비디오 드롭다운 목록에서 해상도를 선택합니다. 비디오 해상도가 즉시 업데이트됩니다. 현재 해상도가 체크 부호로 표시됩니다.
- 4. 사진 캡처 탭을 클릭합니다.
- 5. 왼쪽 아래 모서리에 있는 사진 드롭다운 목록에서 해상도를 선택합니다. 사진 해상도가 즉시 업데이트됩니다. 현재 해상도가 체크 부호로 표시됩니다.
- 6. 설치가 완료되면 **마침**을 클릭하여 컴퓨터를 다시 시작합니다

#### 카메라 초기화

니다.

**Dell** 웹캠 콘솔을 사용하여 카메라 설정을 초기화하려면:

- 1. 화면 오른쪽 아래 모서리에 있는 시스템 트레이에서 **Dell** 웹캠 관리자 아이콘을 마우스 오른쪽 버튼으로 클릭합니다. 웹캠 콘솔 시작을 클릭합니다. Dell 웹캠 콘솔 창이 나타납
- 2. 메뉴 모음의 카메라 탭을 클릭한 후 초기화 버튼을 클릭합니다.

이제 Webcam을사용할준비가되었습니다. Webcam 응용프로그램은다음과같은기능을제공합니다.

- <sup>l</sup> **Dell Webcam Center:** Dell Webcam Center 기능은Dell Webcam을사용하여사진이나비디오를쉽게캡처하도록해줍니다. 이기능을사용하여사진및비디오를캡처하거나원격 모니터링, 동작감지및시간경과비디오캡처링등과같은고급작업을수행할수있습니다.
- <sup>l</sup> **Dell Webcam Manager:** Dell Webcam Manager는모든웹캠관련응용프로그램에대한중앙액세스포인트입니다. Webcam Manager 기능을통해선호하는웹캠응용프로그램을 빠르고쉽게찾아시작할수있습니다.
- <sup>l</sup> **Dell Webcam Console:** Dell Webcam Console은고급비디오및오디오효과, 훼이스추적및유해사이트차단등을포함하여매력적인기능들로구성된사용자정의세트를제공함으로 써비디오채팅의경험을다채롭게만듭니다.
- <sup>l</sup> **Live! Cam Avatar:** Live! Cam Avatar에서는인스턴트메시징소프트웨어를사용하여비디오채팅을하는동안자신을수퍼스타, 털복숭이친구또는사용자정의된애니메이션캐릭터로 꾸밀수있습니다. 아바타는머리동작을추적하고사용자의말을동시에립싱크해줍니다.
- <sup>l</sup> **Live! Cam Avatar Creator:** Live! Cam Avatar에서는사용자가선택한디지털사진으로사용자가직접자신이원하는아바타를만들수있으며,고급음성기술을사용하여애니메이

<span id="page-20-0"></span>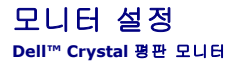

### 디스플레이 해상도를 **1680 x 1050(**최적**)**으로 설정하는 중요 지침

Microsoft Windows® 운영체제를사용시최적의디스플레이성능을얻으려면, 다음단계를따라화면해상도를1680 x 1050 픽셀로설정합니다.

1. 바탕화면에서마우스오른쪽버튼을클릭한다음등록정보**(Properties)**를클릭합니다.

- 2. 설정**(Settings)**탭을선택합니다.
- 3. 마우스왼쪽버튼을누른상태에서슬라이더바를오른쪽으로이동하여화면해상도를**1680X1050**으로설정합니다.
- 4. 확인(**OK)**을클릭합니다.

**1680X1050**이옵션에없는경우그래픽드라이버를업데이트해야합니다**.** 사용중인컴퓨터에해당하는경우를아래에서선택하여주어진지시사항을따르십시오.

**1:** 인터넷액세스기능이없는 **Dell™ desktop or a Dell™**데스크톱또는 **Dell.** [포터블컴퓨터를사용하는경우](file:///C:/data/Monitors/Crystal/ko/ug/internet.htm)**.**

#### **2: Dell™**제품이아닌데스크톱**,** [포터블컴퓨터또는그래픽카드를사용하는경우](file:///C:/data/Monitors/Crystal/ko/ug/non-dell.htm)**.**

# <span id="page-21-0"></span>**Dell™ Crystal** 평판모니터

#### $\n **A**$ 용자설명서

#### 디스플레이 해상도를 **1680 x 1050(**최적**)**[으로 설정하는 중요 지침](file:///C:/data/Monitors/Crystal/ko/ug/optimal.htm)

# 이 문서에 포함된 정보는 사전 통보 없이 변경될 수 있습니다**. © 2007-2008 Dell Inc. All rights reserved.**

Dell Inc.의 서면 승인 없이는 어떠한 방식의 복제도 엄격히 금지됩니다.

이 텍스트에 사용된 상표: *Dell* 및 the *Dell* 로고는 Dell Inc.의 상표입니다. *Microsoft, Windows,* 및 *Windows NT* 는 Microsoft Corporation의 등록 상표입니다. *Adobe*는 특정 사법 관할 지역에 등록되어 있을 수 있<br>는 Adobe Systems Incorporated의 상표입니다. *ENERGY STAR*는 미국 환경청

본 문서에는 상표와 상호에 대한 권리를 주장하는 법적 실체 또는 그 법적 실체의 제품을 지칭하기 위하여 기타 상표와 상호가 사용되었을 수 있습니다. Dell Inc.는 자사 소유가 아닌 상표나 상호에 대한 어떠한 소유권도 부인합 니다.

모델 C22W

2008년 2월 Rev. A02

# <span id="page-22-0"></span>모니터 설치

**Dell™ Crystal** 평면 모니터 사용자 가이드

[모니터 연결](#page-22-1)

# <span id="page-22-1"></span>모니터 연결

경고**:** 이 절에 있는 어떠한 절차를 시작하기 전에 [안전 수칙을](file:///C:/data/Monitors/Crystal/ko/ug/appendx.htm#Safety%20Information) 따르십시오**.**

#### **HDMI** 케이블을 사용하여 모니터 연결

THDMI 케이블을 사용하여 모니터를 연결하려면:

- **1.** 컴퓨터/DVD 플레이어를 끕니다.
- **2.** HDMI 케이블을 시스템의 HDMI 포트에 연결합니다.

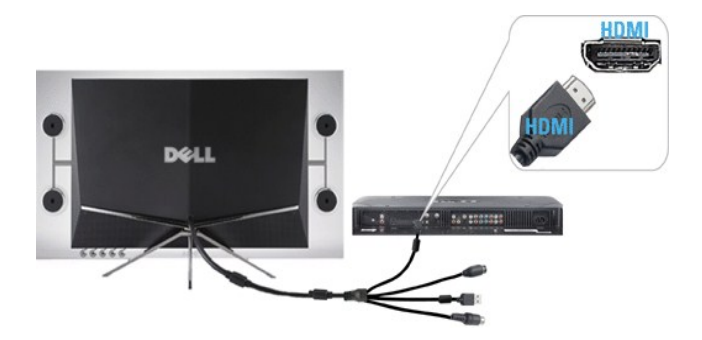

- **3.** USB 케이블(해당되는 경우)을 시스템의 USB 포트에 연결합니다.
- 참고**:** 모니터의 내장된 웹캠을 사용하려면 USB 케이블을 시스템에 연결해야 합니다.
- **4.** DC 전원 어댑터를 모니터의 전원 케이블에 연결합니다.

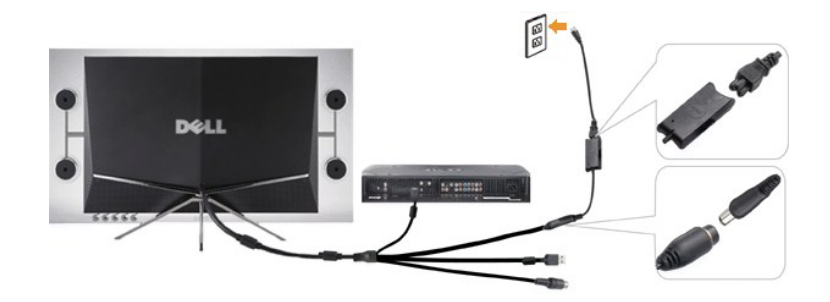

- **5.** DC 전원 어댑터의 다른 쪽 끝을 전기 콘센트에 연결합니다.
- **6.** 시스템을 켭니다.
- **7.** 모니터 전원 단추를 눌러 모니터를 켭니다. 아무 것도 나타나지 않으면 [모니터 문제 해결를](file:///C:/data/Monitors/Crystal/ko/ug/solve.htm#TroubleshootingtheMonitor) 참조하십시오.

#### **HDMI**를 사용하여 모니터를 **DVI** 어댑터에 연결

HDMI를 사용하여 모니터를 DVI 어댑터에 연결하려면:

- **1.** 컴퓨터를 끕니다.
- **2.** 모니터의 HDMI 케이블을 모니터와 함께 제공된 HDMI-DVI 어댑터에 연결합니다.

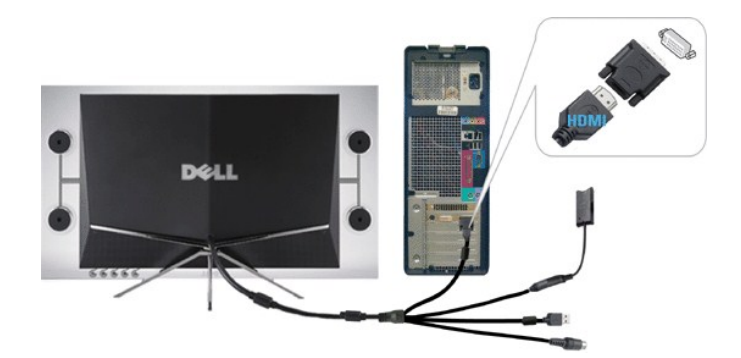

- **3.** HDMI-DVI 어댑터의 다른 쪽 끝을 컴퓨터에 연결합니다.
- **4.**  USB 케이블(선택사항)을 시스템의 USB 포트에 연결합니다.
- 참고**:** 모니터의 내장된 웹캠을 사용하려면 USB 케이블을 시스템에 연결해야 합니다.
- **5.**  DC 전원 어댑터를 모니터의 전원 케이블에 연결합니다.

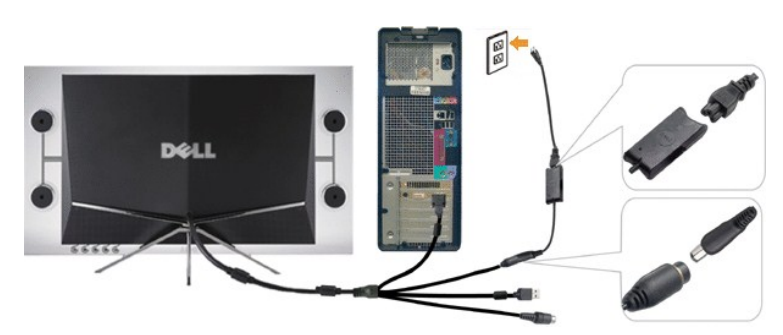

- **6.** DC 전원 어댑터의 다른 쪽 끝을 전기 콘센트에 연결합니다.
- **7.** 시스템을 켭니다.
- **8.** 모니터 전원 단추를 눌러 모니터를 켭니다. 아무 것도 나타나지 않으면 [모니터 문제 해결를](file:///C:/data/Monitors/Crystal/ko/ug/solve.htm#TroubleshootingtheMonitor) 참조하십시오.

# <span id="page-24-0"></span>문제 해결

#### **Dell™ Crystal** 평면 모니터 사용자 가이드

- 모니터 문제 해결
- $9$  [일반적인 문제](#page-24-2)
- $9$  [카메라 문제](#page-25-1)
- $\bullet$  [제품 특정 문제](#page-26-1)
- $\bullet$  스피커 문제 해결

경고**:** 이 절에 있는 어떠한 절차를 시작하기 전에 [안전 수칙을](file:///C:/data/Monitors/Crystal/ko/ug/appendx.htm#Safety%20Information) 따르십시오**.**

### <span id="page-24-1"></span>모니터 문제 해결

#### 자체 검사 기능 점검**(STFC)**

이 모니터는 모니터가 제대로 동작하는지를 사용자가 점검할 수 있게 하는 자체 검사 기능을 제공합니다. 모니터와 컴퓨터가 제대로 연결되어 있는데도 모니터 화면이 켜지지 않으면 다음 단계를 수행하여 모니터 자체 검사를 실행하십시오.

- 1. 컴퓨터와 모니터를 모두 끕니다.
- 2. 컴퓨터 뒷면 또는 출력 장치에서 비디오 케이블을 뽑아서 적절한 자체 테스트 작업을 확인하십시오.
- 3. 모니터 전원을 켭니다.

모니터가 작동 중이지만, 비디오 신호를 감지할 수 없는 경우 부동 자체 테스트 대화상자가 화면에 나타납니다.

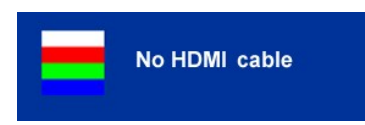

참고**:** 자체 테스트 모드에 있는 동안 모니터는 Dell 로고를 표시합니다.

참고**:** 비디오 케이블이 분리되거나 손상된 경우 정상적인 시스템 작동 중에도 자체 테스트 대화상자가 나타납니다. 모니터를 끄고 비디오 케이블을 다시 연결하십시오. 그런 다음 컴퓨터와 모니터를 모두 켜십시오.

위의 절차를 수행한 후에도 모니터 화면이 나타나지 않으면 비디오 컨트롤러와 컴퓨터 시스템을 점검하십시오. 모니터가 제대로 작동하고 있습니다.

# <span id="page-24-2"></span>일반적인 문제

다음 표에는 발생할 수 있는 일반적인 모니터 문제와 가능한 해결책에 대한 일반 정보가 포함되어 있습니다.

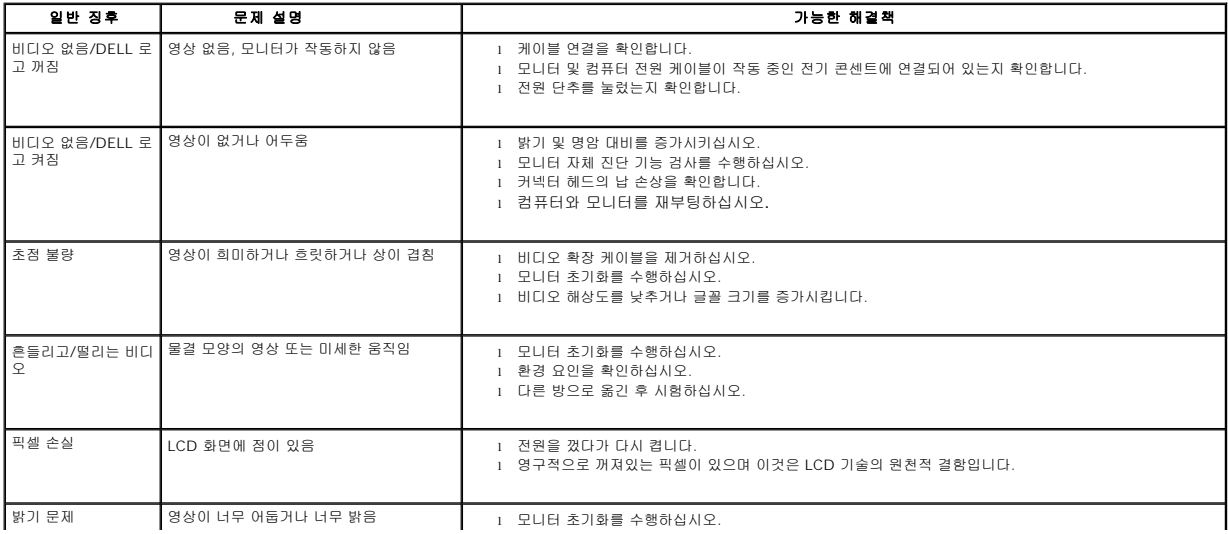

<span id="page-25-0"></span>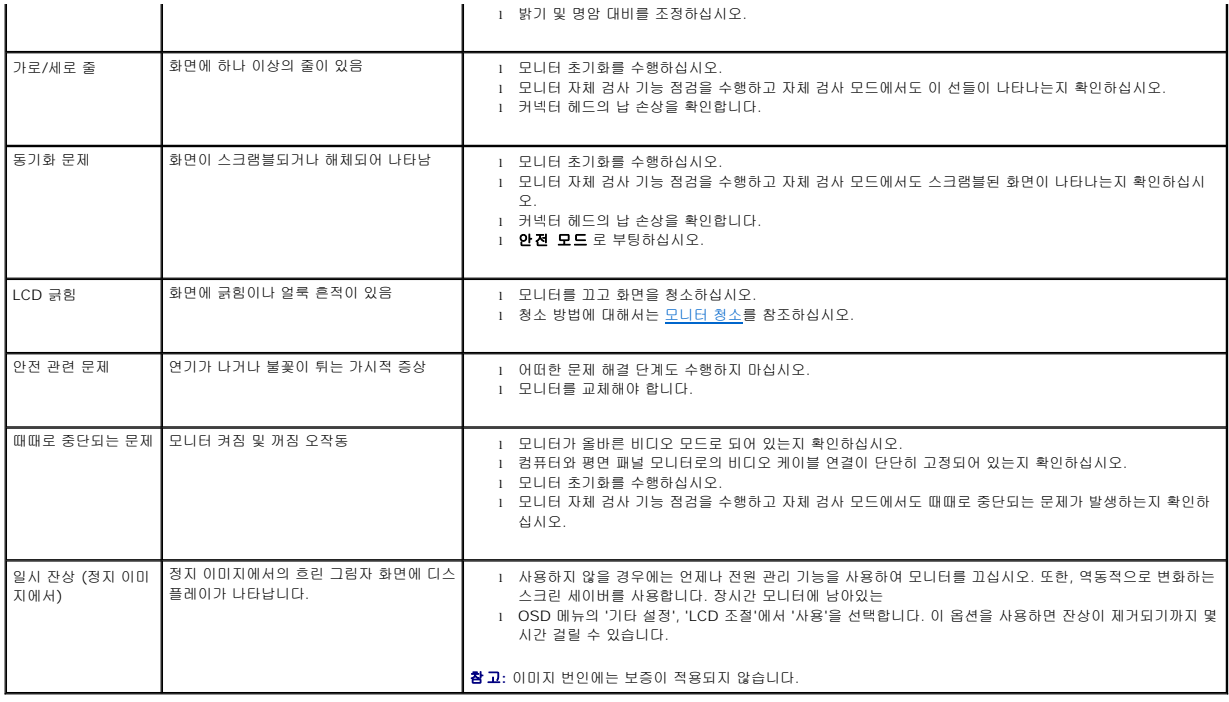

# <span id="page-25-1"></span>카메라 문제

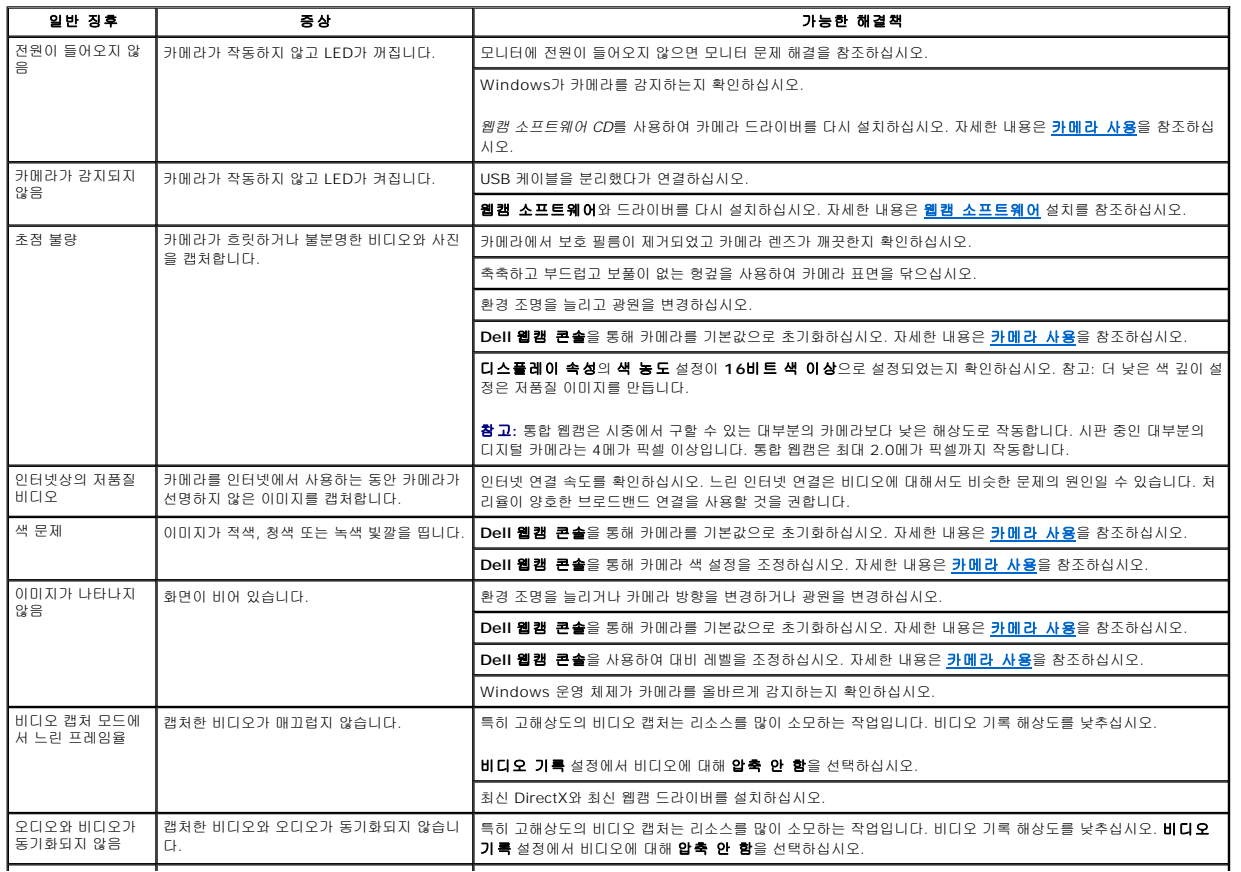

<span id="page-26-0"></span>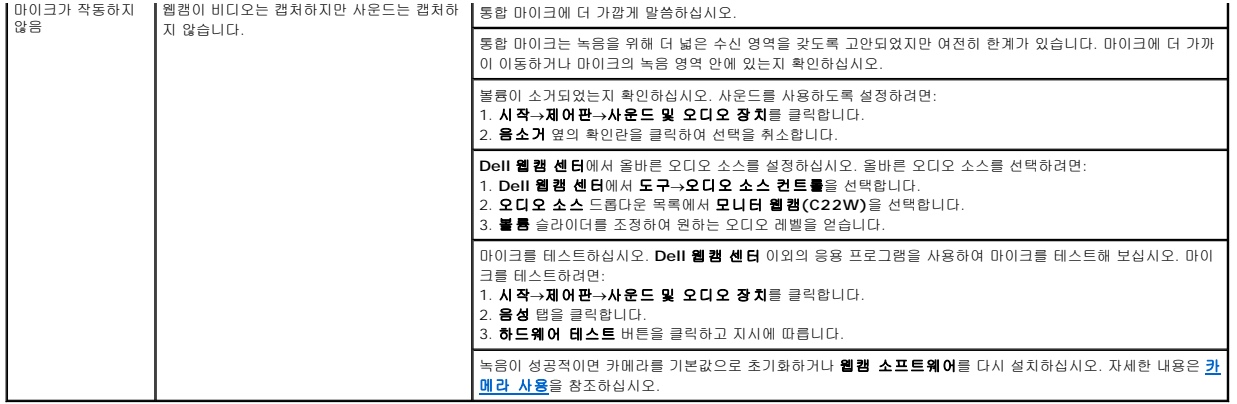

# <span id="page-26-1"></span>제품 특정 문제

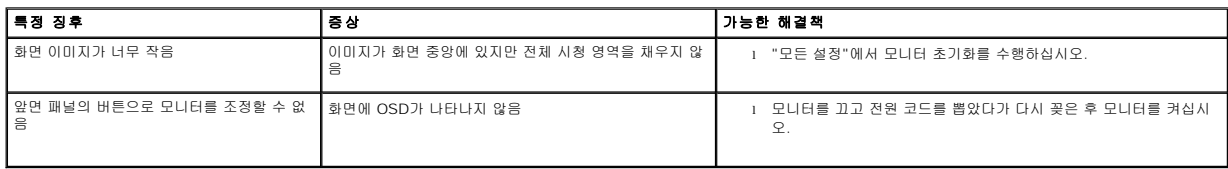

### <span id="page-26-2"></span>스피커 문제 해결

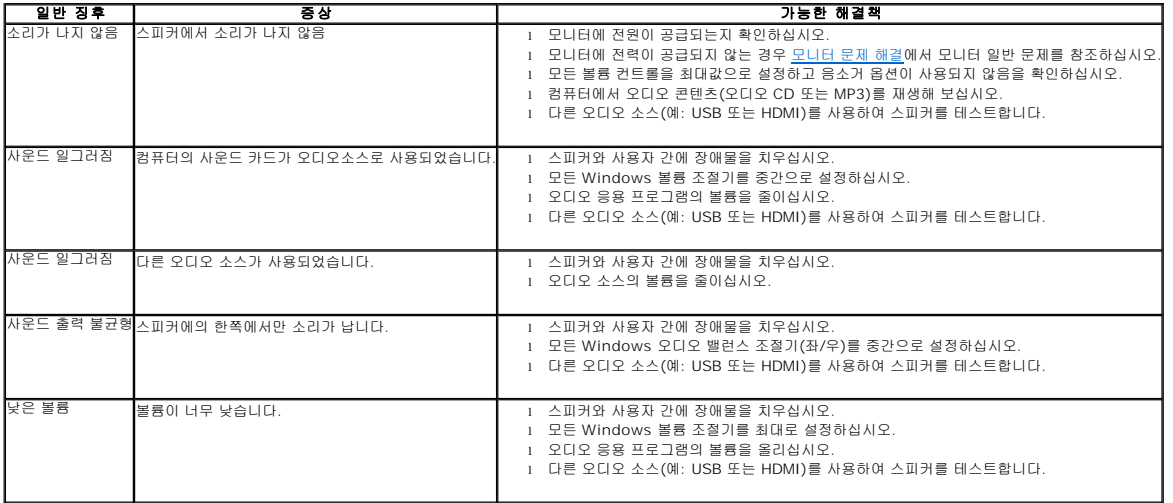